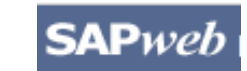

### *HR Transactions* **Quick Reference**

# **Create a Leave of Absence Non‐Faculty (With Pay)**

Prior to accessing SAPweb to create a Leave of Absence request for an employee within your area of responsibility, gather necessary data including Leave of Absence Type, With or Without Pay status, Dates, Cost Object (for With Pay), and Reason for Leave. **Note**: Does not include FMLA leaves.

### **Step One:** Access SAPweb > Employees and select Leave of Absence

- 1. Go to: http://web.mit.edu/sapweb/
- 2. Select the **Employees** tab.
- 3. From the **HR Transactions** header, click on the **Leave of Absence** link. Select your MIT certificate if prompted.

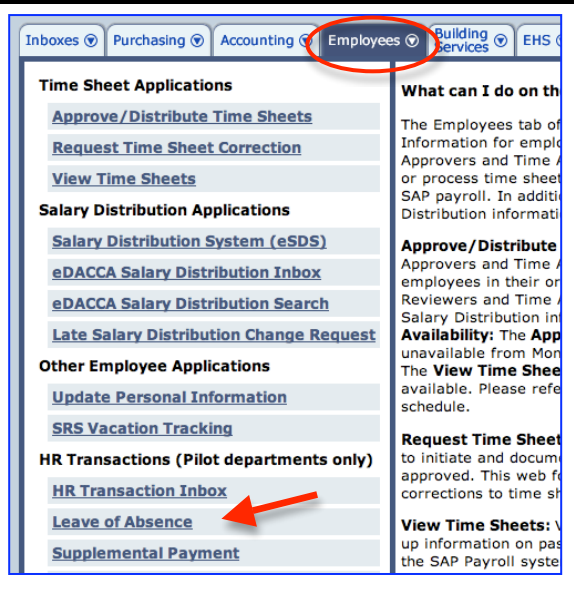

### **Step Two:** Search for a Person

The *Search for a person* screen will display. The search is limited to employees within your area of responsibility.

- 1. In the **Employee** field, type the Last Name or MIT ID of the person for whom you want to create a Leave of Absence request.
- 2. Select the employee from the pull-down list.
- 3. Click the *Continue >* button.

#### Search for a person Begin typing last name or MIT ID. Select employee from the list. Employee bren Brennan, Terri (900014224, Financial Assistant II, **Biology)** Continue >

## **Step Three:** Enter Data on the First Leave of Absence Screen

The first *Leave of Absence for <Employee Name, MIT ID>* screen will display. Select a *Category* and *Type*. Required fields on all screens are marked with a red asterisk. \*

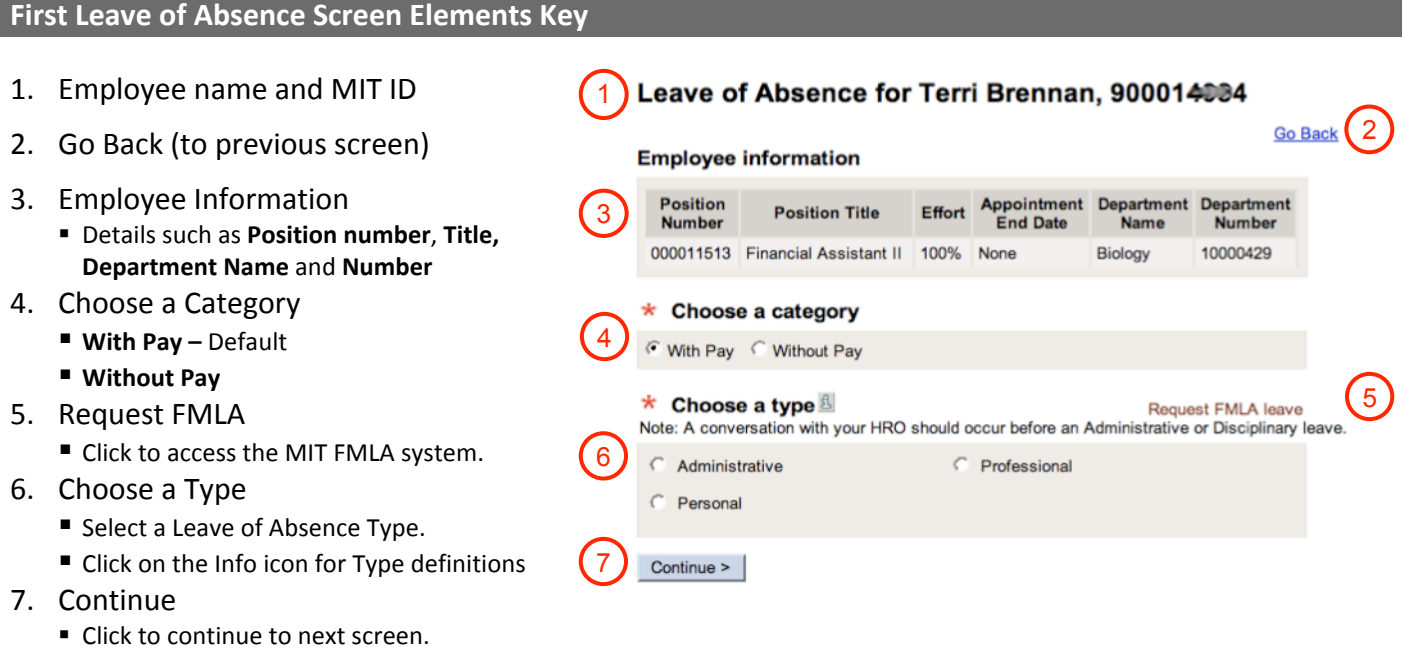

After you click the *Continue >* button, you will be presented with the second *Leave of Absence for <Employee Name, MIT ID>* screen, which includes a summary of the Leave of Absence options you selected on the first screen for your review.

### **Step Four:** Enter Data on the Second Leave of Absence Screen

The second *Leave of Absence for <Employee Name, MIT ID>* screen will display. Required fields are marked with a red asterisk. \*

#### **Second Leave of Absence Screen Elements Key** Leave of Absence for Terri Brennan, 900014084 1. Employee name and MIT ID 1 2 Go Back 2. Go Back (to previous screen) Leave of absence details 3. Leave of Absence Details Employee Name Terri Brennan 3 Employee MIT ID 900014084 Review Leave details such as **Employee** Position Number/Title 11513 - Financial Assistant II **Name**, **MIT ID, Position Number/Title,** Department Number/Name 10000429 - Biology **Department Number/Name,** and **Leave**  Leave Type/Category Professional/With Pay **Type/Category** 4. Enter Dates  $\star$  Enter dates ■ Use pop-up calendars for required  $\left( 4\right)$ 09/01/2009 E Begin Leave Date **MM/DD/YYYY** format. Expected Return Date 8 72/31/2009 FIL **Begin Leave Date –** First day employee will be on leave. Enter cost object(s) **Expected Return Date –** First day Cost object distribution must equal 100% employee is expected back at work. Cost Object 5 Percent 5. Enter Cost Object(s) **Cost Object Title** 회 Enter valid, open **Cost Object(s)** to charge 100 % UTILITIES-SYSTEM CONTROL 1803400 and **Percent** of distribution. Add another cost object When entering multiple cost objects, the total **Percent** must equal 100%.  $\star$  Enter reason for leave 6 6. Enter Reason for Leave Employee will be taking a full-time course required for new duties 7. Special Instructions for SC 8. Continue ■ Click to continue to next screen. Enter special instructions for the Service Center  $\left| 7 \right\rangle$

8

Continue >

### **Step Four:** Review and Submit

After you click the *Continue* button, you will be presented with a summary of the Leave of Absence request for your review. If you need to make any modifications, click the *Go Back* link to return to the previous data entry screen. In the lower part of the screen, select required approvers from the lists provided. You may also send additional notifications to people who have a business need to know.

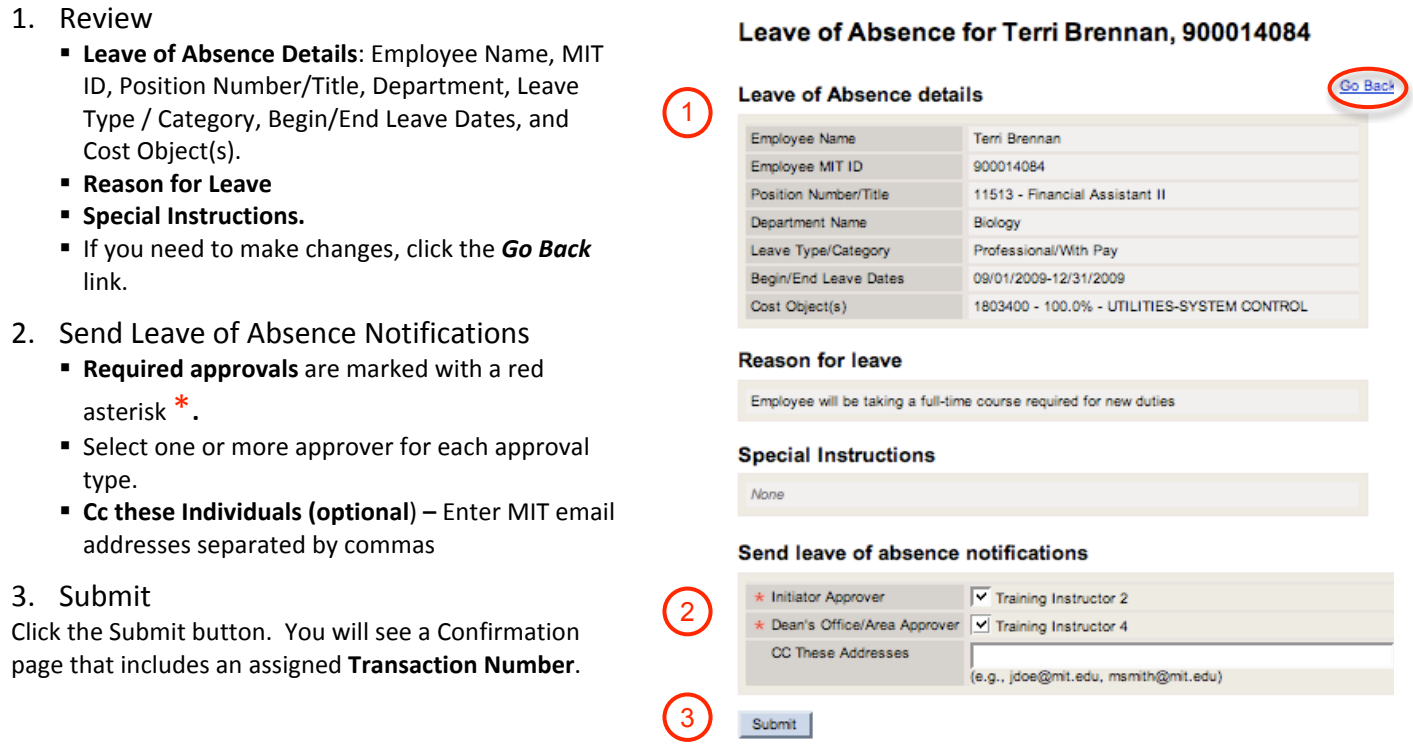

**Note**: Once a *Non‐Faculty Leave of Absence (With Pay)* has been approved and processed, you must complete a **Return from Leave** action in SAPweb and enter the exact date the employee returned to work. You may complete an **Extend Leave** action in SAPweb if the employee will not return by the Expected Return Date entered on the Leave of Absence request.

### **Getting help**

#### **HR‐Payroll Service Center**

- Contact your assigned HR‐Payroll Service Center staff
- Main Phone Number: (617) 253-4255
- Main Email: hrpayservicecenter@mit.edu

#### **SAPweb Appointment Process Redesign Team**

- Chuck Pizzano, HR Senior Business Systems Analyst, **cpizzano@mit.edu**
- Jack Kogera, IS&T SAP Senior Business Systems Analyst, **jkogera@mit.edu**

#### *Business and policy resources:*

#### **Human Resources**

- Contact your HRO
- HR Personnel Policy Manual, Leave Policies ‐ **http://hrweb.mit.edu/policy/4/index.html**